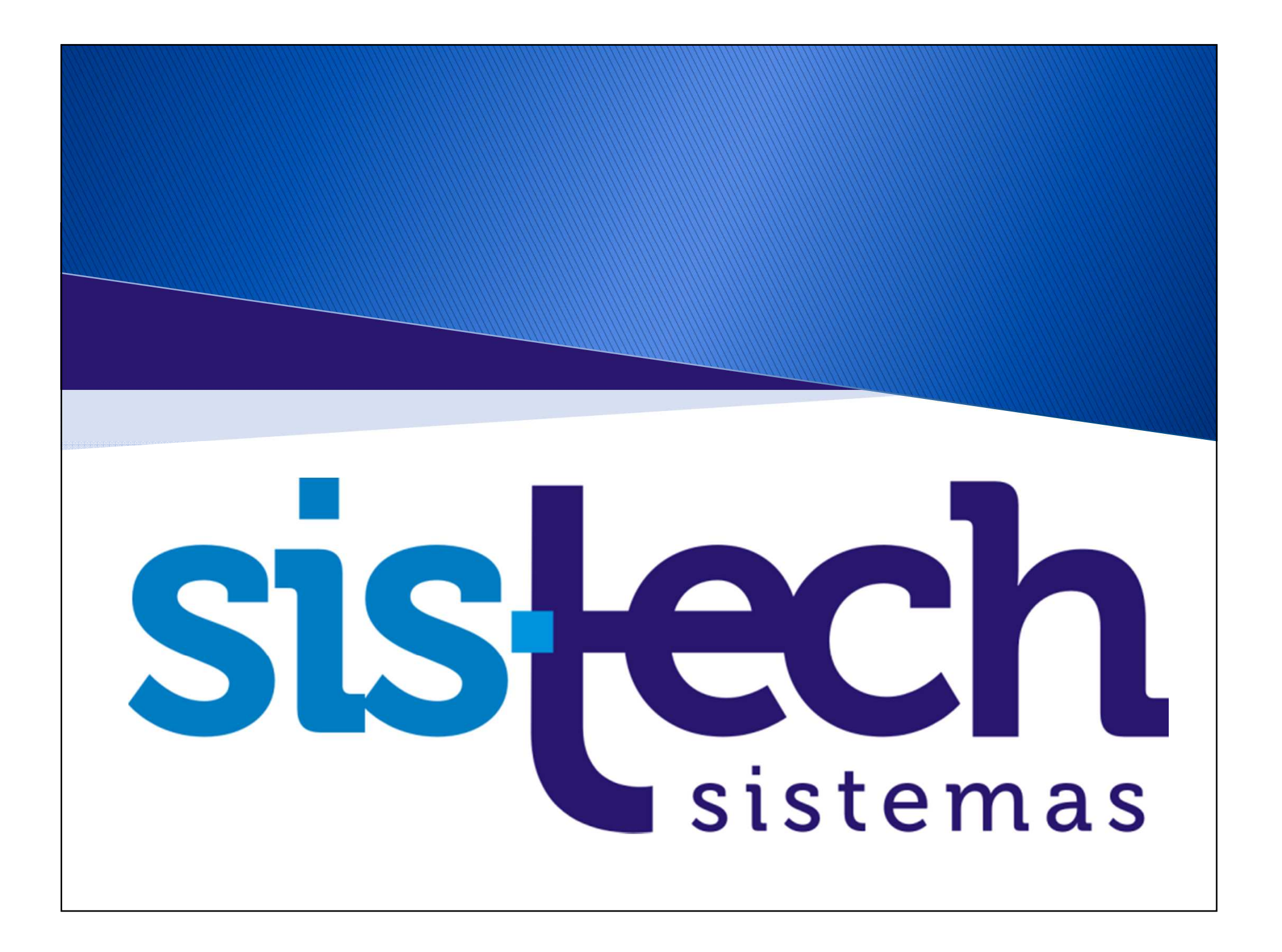

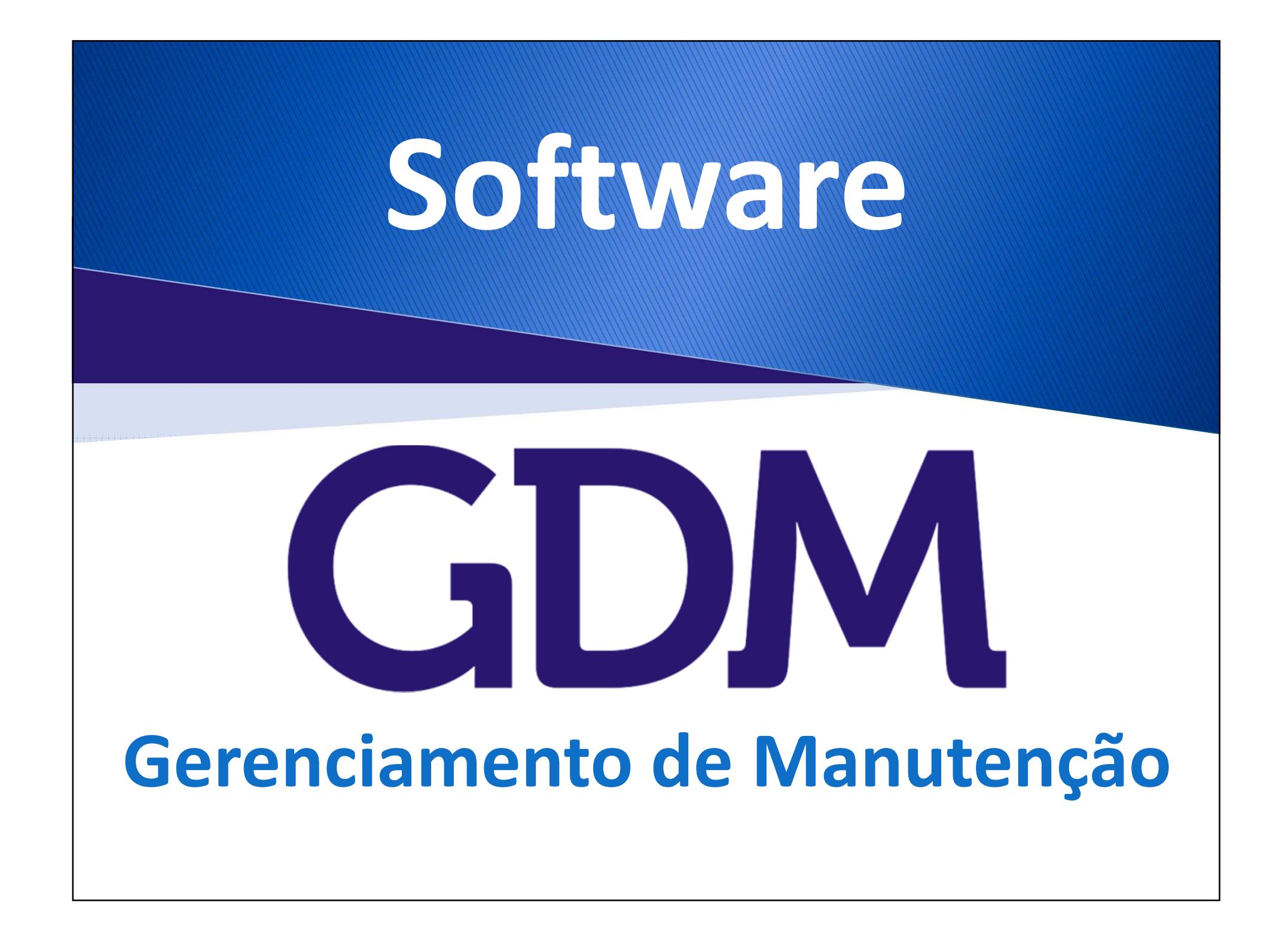

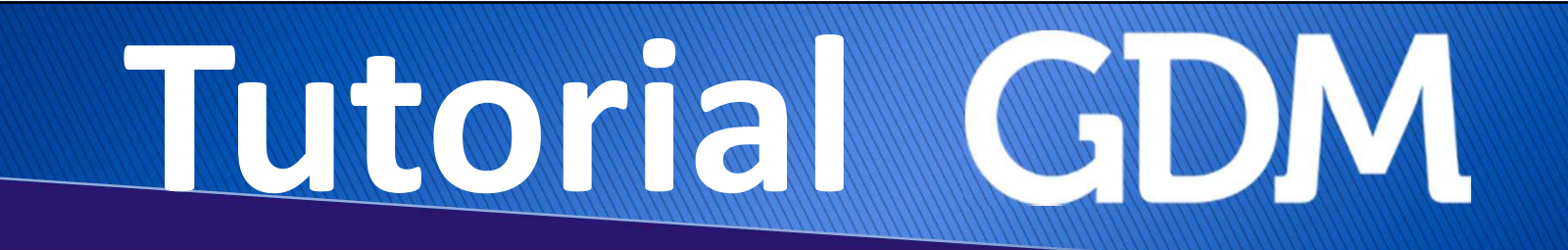

## Passo a Passo

# **Cadastros do GDM e suas principais funcionalidades**

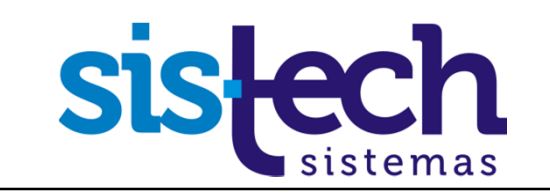

# **Tutorial Maring Company**

## Recomendações

As informações utilizadas neste tutorial são as mesmas que você tem no seu Banco de Dados de Avaliação do GDM, então, recomendamos que você reproduza as informações nas telas iguais as dos exemplos.

É importante ressaltar que os processos são exemplificados de forma simples nesse passo a passo. Normalmente o GDM é usado com informações mais completas e campos mais **detalhados.**

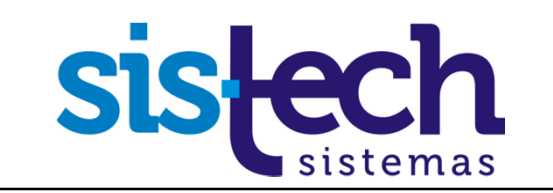

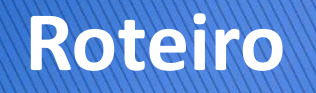

Neste tutorial veremos os recursos que estão relacionados aos cadastros do GDM.

#### Etapas

- 1.Incluir, Editar e Excluir (Cadastro Básico e Cadastro com tela de Detalhes)
- 2.Imprimir
- 3.Botões de Navegação
- 4.Filtros
- 5. Localizar
- 6. Ordenar
- 7.Exportar para arquivo

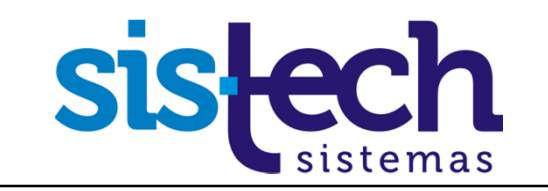

#### **Os 2 tipos de Cadastros no GDM**

Existem 2 tipos de cadastros de dados no GDM. São eles:

#### **Cadastro Básico1**

Cadastros básicos são aqueles cadastros mais simples, que são preenchidos diretamente na tabela de dados da tela de cadastro.

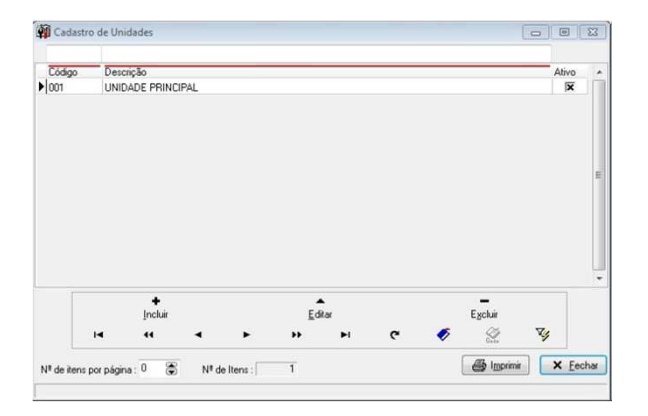

#### **Cadastro com tela de Detalhes2**

São aqueles cadastros que <sup>o</sup> registro não <sup>é</sup> realizado nas linhas da tabela, mas em uma tela onde <sup>é</sup> possível preencher os campos dos cadastros. São utilizadas em telas que possuem muitos campos para preenchimento.

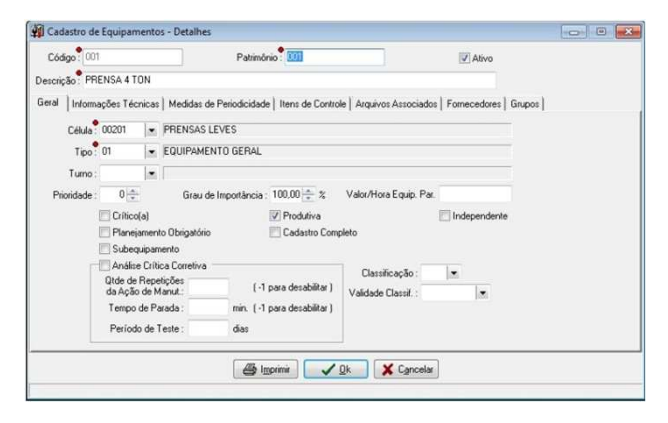

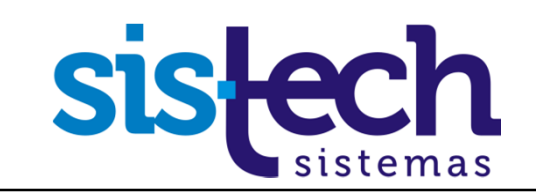

#### **Passo 1 – Cadastro básico: Incluir**

**No Manual disponível no tópico 9 – Cadastros item Unidades** 

Para exemplificar os cadastros básicos usaremos a tela *Cadastro de Unidades*. Acessar o Menu Cadastros  $\rightarrow$  Unidades. Aqui simularemos a inclusão de uma Unidade no GDM.

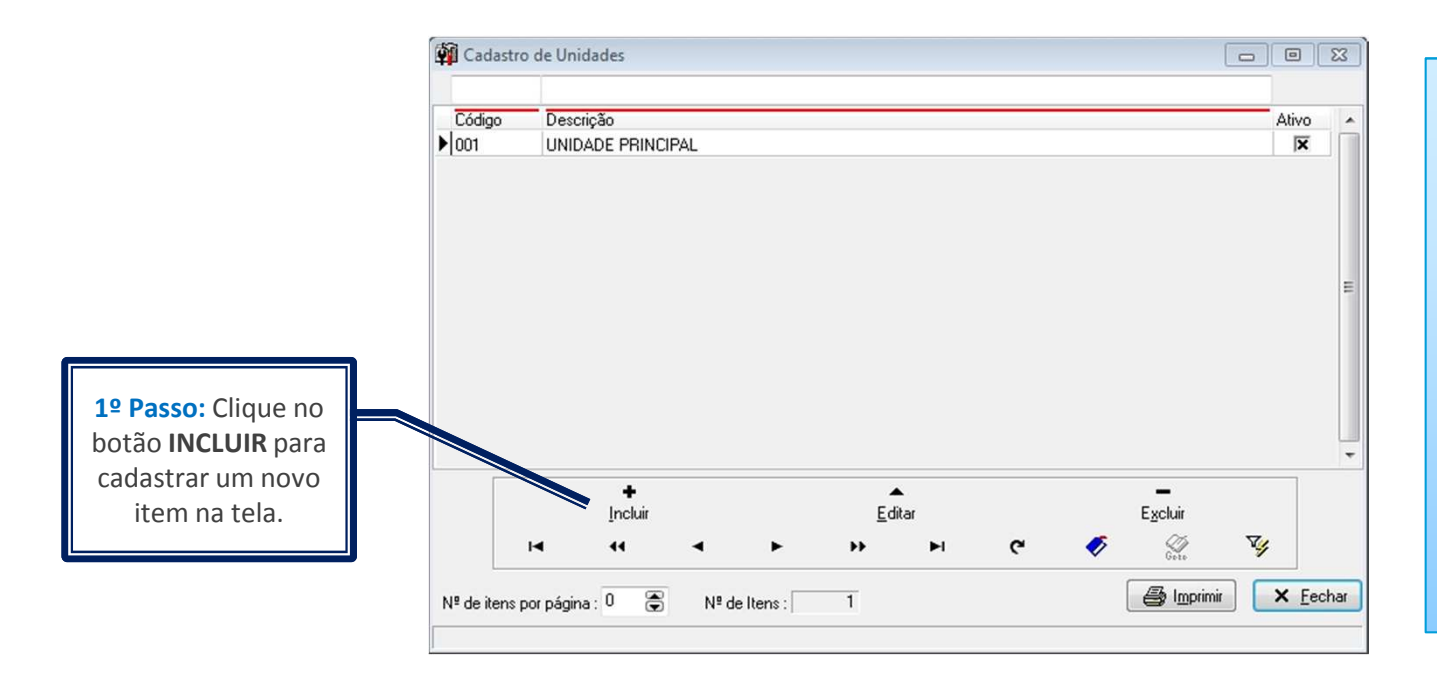

**GDM** 

**Nota:** Todas as telas de cadastros possuem alguns *campos de preenchimento obrigatório*. No caso das telas de Cadastros Básicos<br>estes campos são campos indicados por um **traço vermelho** sobre <sup>o</sup> campo em que <sup>o</sup> preenchimento <sup>é</sup> obrigatório.

Nesta tela podemos notar que são obrigatórios os camposs *CÓDIGO* e *DESCRIÇÃO*.

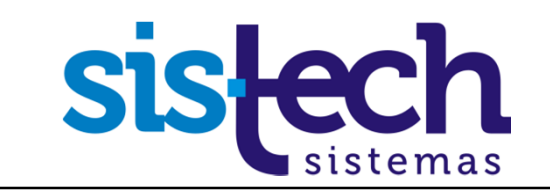

#### **Passo 1 – Cadastro básico: Incluir No Manual disponível no tópico 9 – Cadastros item Unidades**  Veja como INCLUIR um novo registro na tela *Cadastro de Unidades*.**Vil** Cadastro de Unidades  $\boxed{\blacksquare \blacksquare \blacksquare \blacksquare \blacksquare}$ **1º Passo:** Depois do Descrição Código Ativo  $\overline{\textbf{x}}$ loot UNIDADE PRINCIPAL clique no botão  $\overline{\mathbf{x}}$  $* 002$ UNIDADE DA F **INCLUIR,** observe que uma nova linha é inserida no Grid. Você deve clicar no campo "**Código**" e digitar o código do novo item, depois pressione TAB para Caso desista do ir para o próximo cadastro é só clicar  $\frac{\mathsf{X}}{\mathsf{C}_\mathsf{gncelar}}$ campo ou clique no  $\overline{\underline{\mathsf{Confirmar}}}$ no botão **CANCELAR**.campo "**Descrição**" e digite a descrição Simprimir  $\times$  Eechar 高 Nº de itens por pág  $N<sup>g</sup>$  de Itens :  $\boxed{1}$ do novo item.**2º Passo:** Clique no botão **CONFIRMAR** para concluir o cadastro.**siste GDM**

### **Passo 1 – Cadastro básico: Editar**

**No Manual disponível no tópico 9 – Cadastros item Unidades** 

Agora vamos testar a opção EDITAR em um registro já cadastrado na tela *Cadastro de Unidades*.

A edição serve para alterar algum dado em um registro já cadastrado.

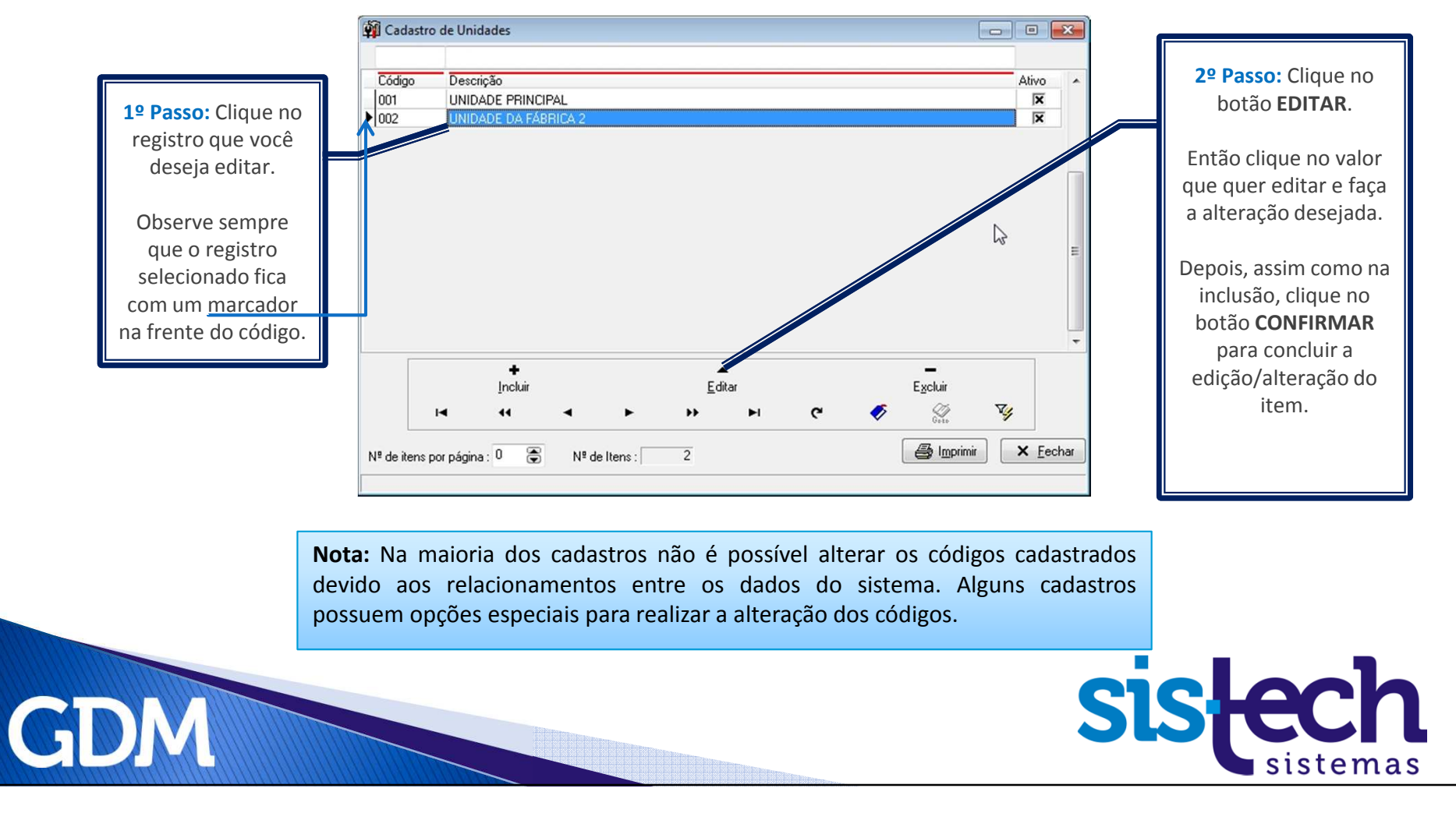

### **Passo 1 – Cadastro básico: Excluir**

**No Manual disponível no tópico 9 – Cadastros item Unidades** 

Agora vamos testar a opção EXCLUIR em um registro já cadastrado na tela *Cadastro de Unidades*.

A exclusão serve para apagar um registro cadastrado no GDM. Existem algumas restrições para exclusão que veremos na página seguinte.

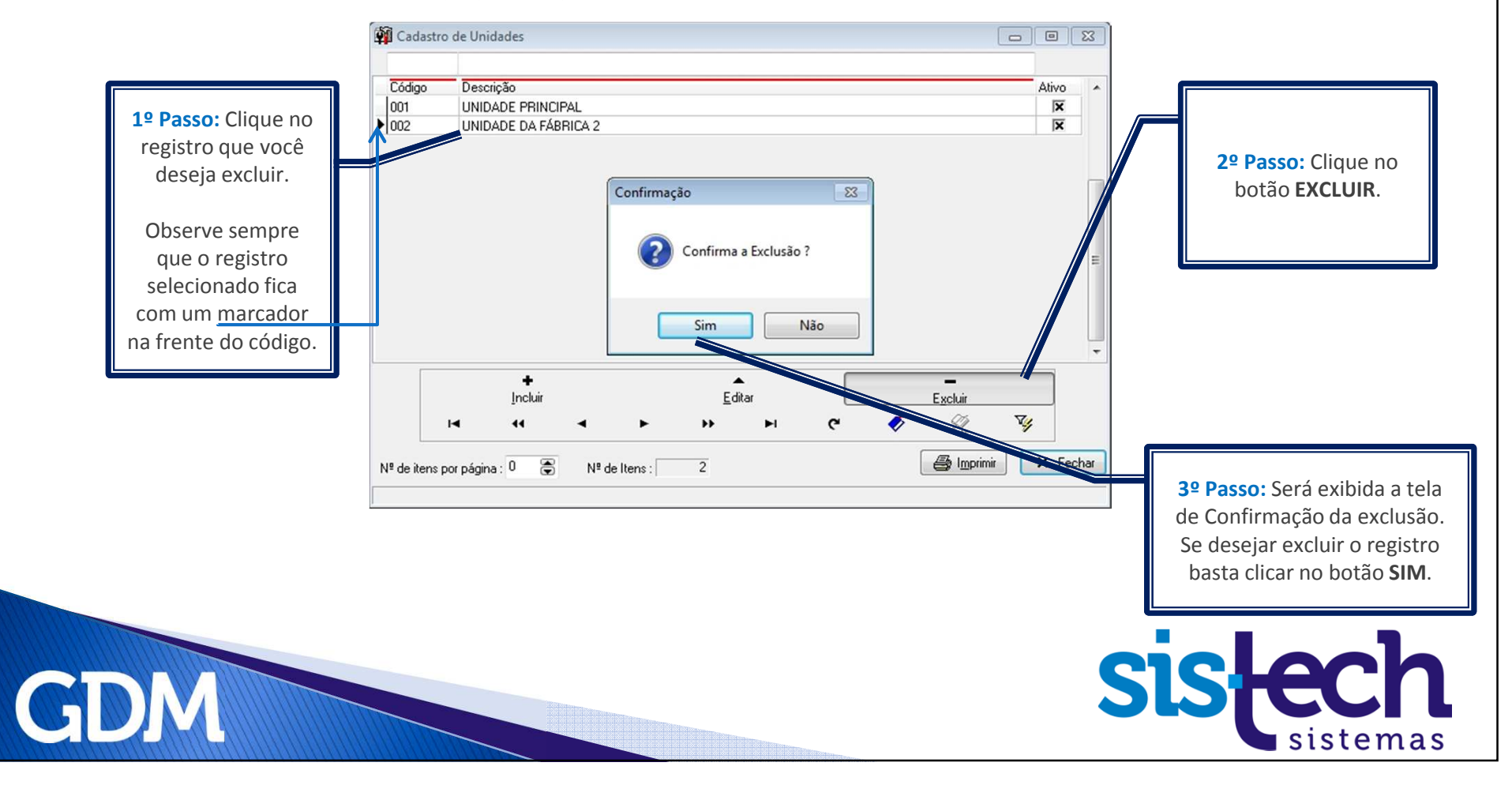

#### **Passo 1 – Cadastro básico: Excluir**

**No Manual disponível no tópico 9 – Cadastros item Unidades** 

A mensagem abaixo mostra um caso de registro que não pode ser excluído do GDM.

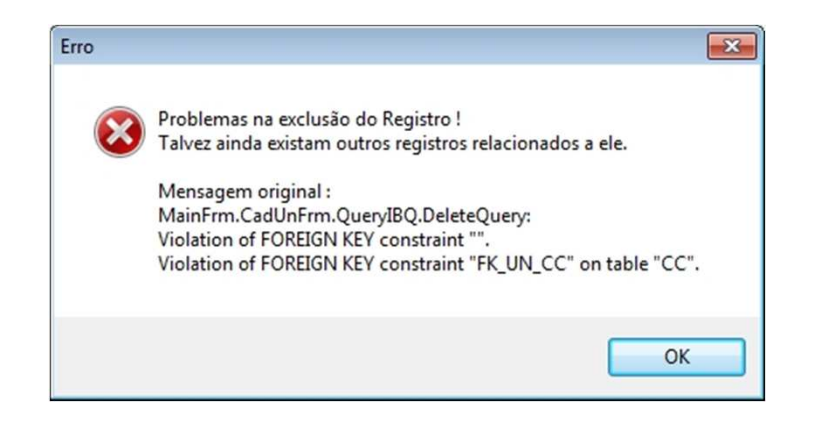

**Nota:** Quando você tentar excluir um registro de um cadastro <sup>e</sup> for exibida uma mensagem similar <sup>a</sup> essa significa que <sup>o</sup> registro já foi utilizado em alguma operação do GDM <sup>e</sup> por isso não <sup>é</sup> possível excluí-lo.

Caso não consiga **Excluir** um registro por ele estar sendo utilizado pelo GDM, poderá usar <sup>o</sup> recurso do campo **ATIVO**, que está presente em todos os cadastros do GDM. Quando <sup>o</sup> usuário não quiser que um registro apareça mais no GDM, ele pode desmarcar <sup>o</sup> campo ATIVO, assim, ele continuará cadastrado mas estará desativado para uso em novos itens <sup>e</sup> outras telas.

GI

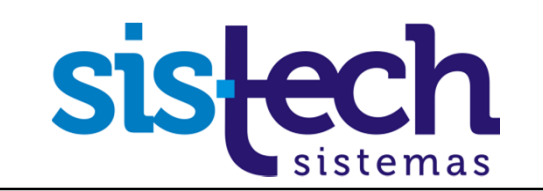

#### **Passo 1 – Cadastro com tela de Detalhes: Incluir**

**No Manual disponível no tópico 9 – Cadastros item Equipamentos** 

Para exemplificar os cadastros com tela de Detalhes usaremos a tela *Cadastro de Equipamentos*. Acessar o Menu Cadastros → Equipamentos → Equipamentos. Simularemos a inclusão de um<br>Equipamento no GDM Equipamento no GDM.

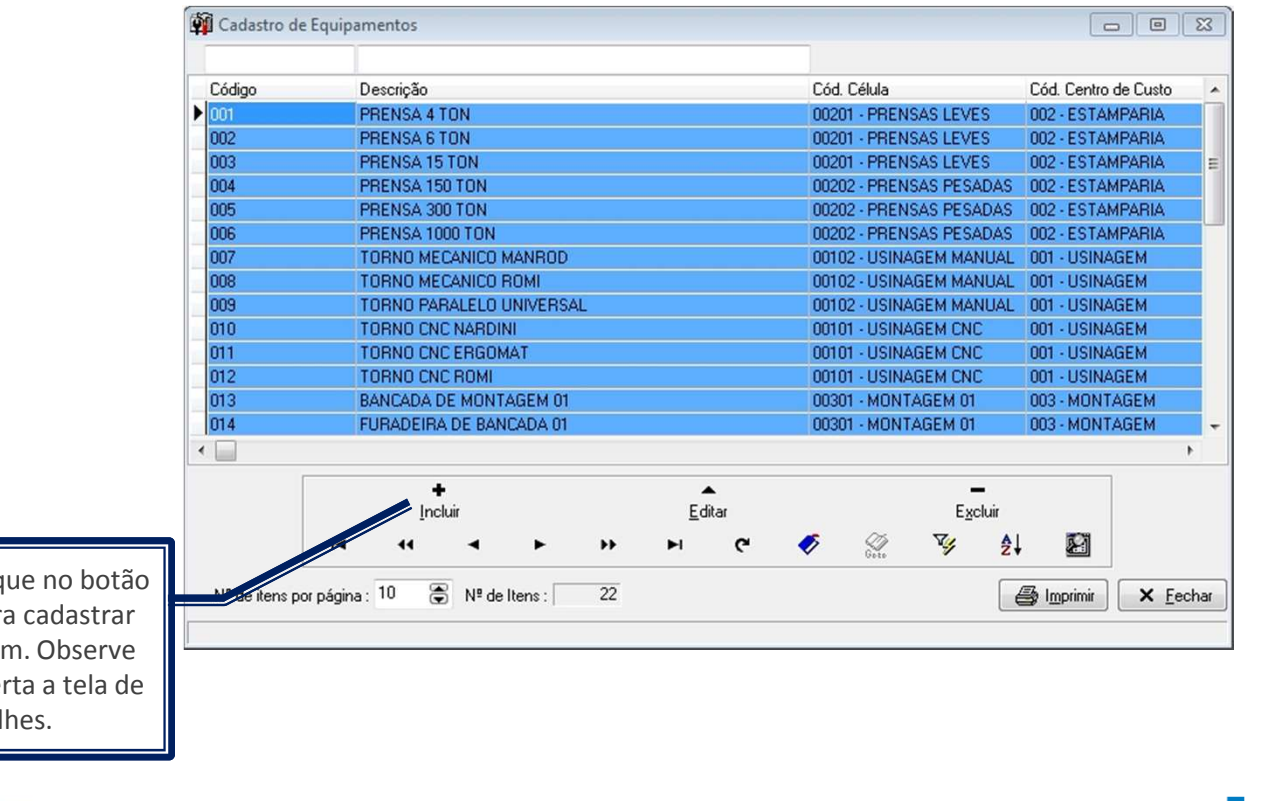

**1º Passo:** Clique no botão **INCLUIR** para cadastrar um novo item. Observe que será aberta a tela de Detalhes.

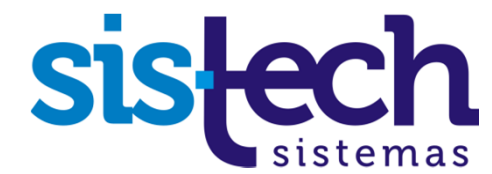

## **Passo 1 – Cadastro com tela de Detalhes: Incluir**

A tela de detalhes do *Cadastro de Equipamentos* permite ao usuário informar uma grande quantidade de dados sobre o Equipamento.

**No Manual disponível no tópico 9 – Cadastros item Equipamentos** 

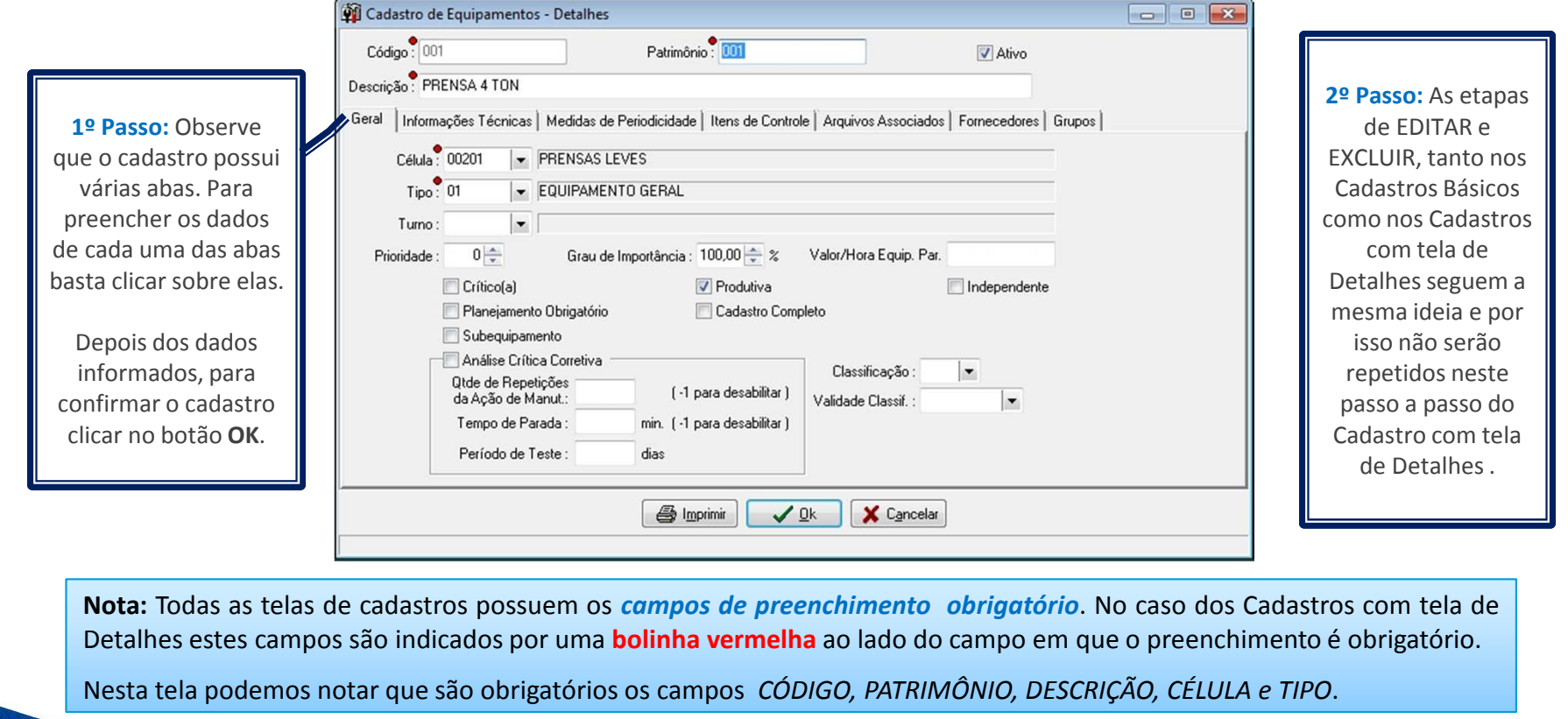

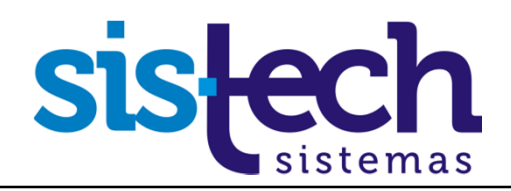

#### **Passo 2 – Imprimir**

**No Manual disponível no tópico 7 - Operações Básicas item Impressão dos Registros** 

O GDM possui recursos avançados e configuráveis para a impressão de relatórios. Todos os cadastros possuem um botão **IMPRIMIR**. Ao pressionar este botão serão exibidas as telas na seguinte sequência:

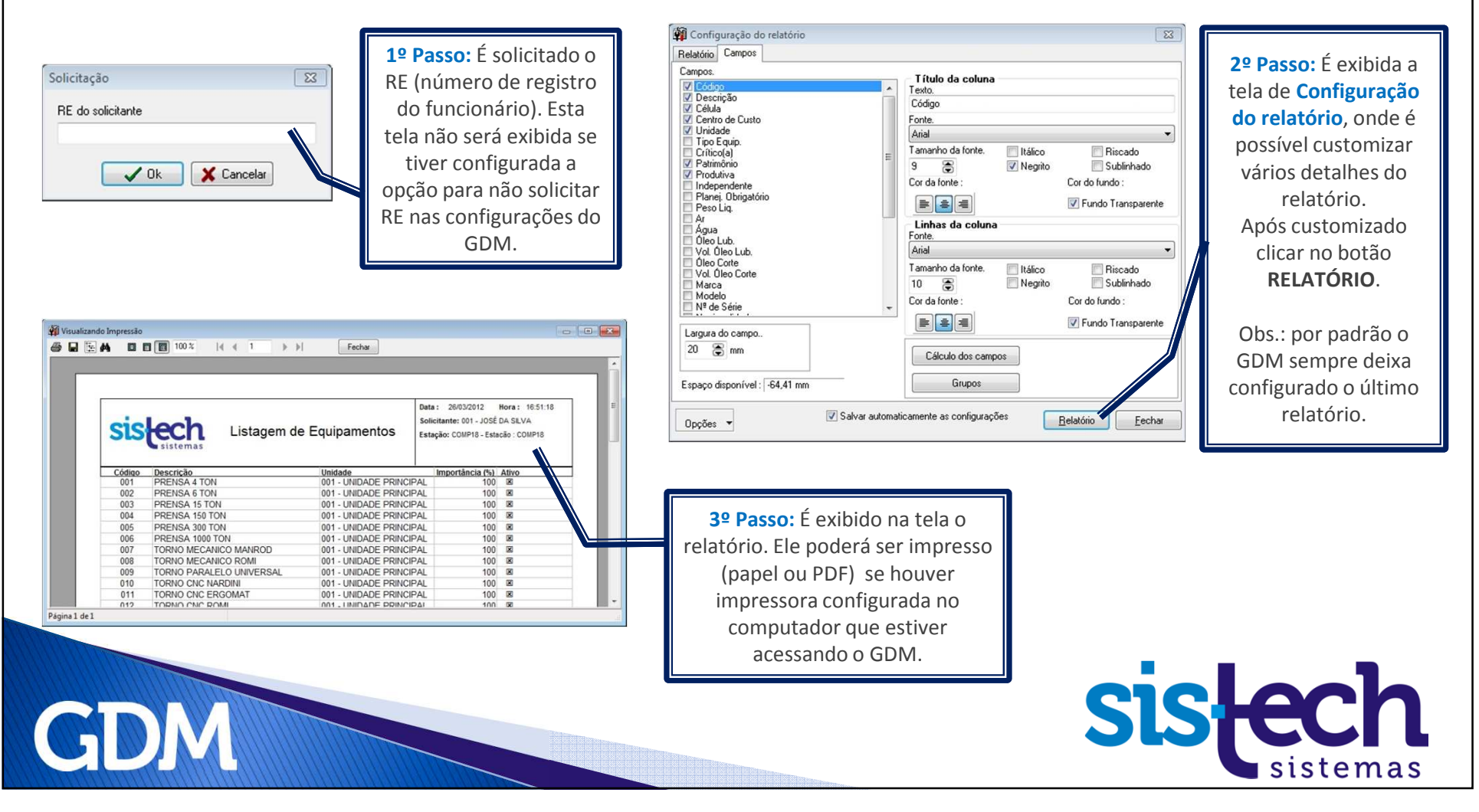

#### **Passo 3 – Botões de Navegação**

**No Manual disponível no tópico 7 - Operações Básicas item Botões de Navegação** 

Os botões de Navegação sempre ficam dispostos em uma barra de navegação em todas as telas de Cadastro do GDM. <sup>A</sup> quantidade de botões nas barras pode variar. Há algumas telas com apenas os botões **Incluir, Editar <sup>e</sup> Excluir**. Na maioria dos Cadastros <sup>a</sup> barra de navegação estará disponível comomostram as <sup>3</sup> próximas imagens:

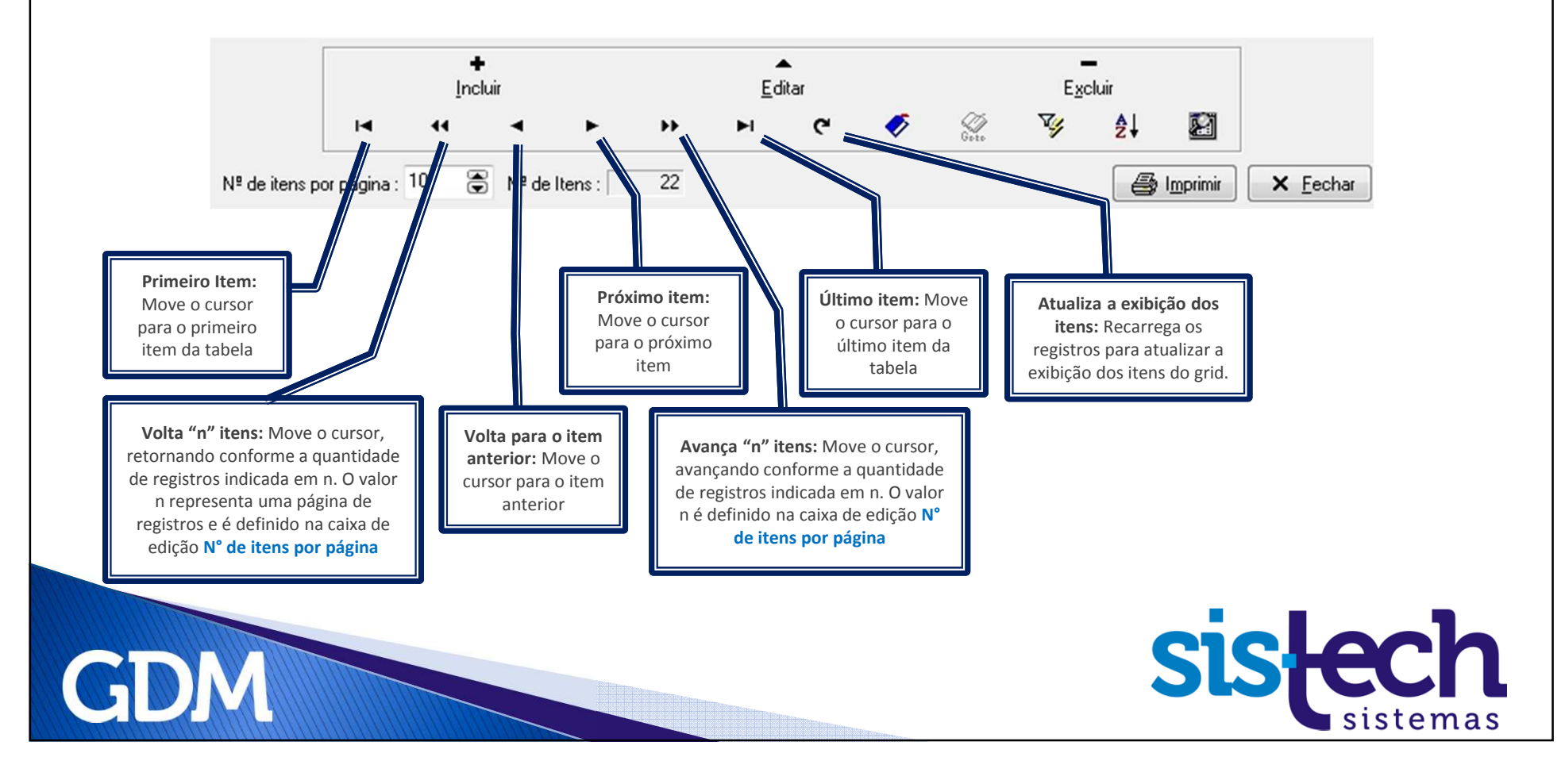

#### **Passo 3 – Botões de Navegação**

**No Manual disponível no tópico 7 - Operações Básicas item Botões de Navegação** 

Além dos **Botões de Navegação** já demonstrados na imagem anterior, <sup>a</sup> barra <sup>é</sup> composta por outros botões que tem características de facilitar <sup>o</sup> acesso aos cadastros, vamos ver mais alguns:

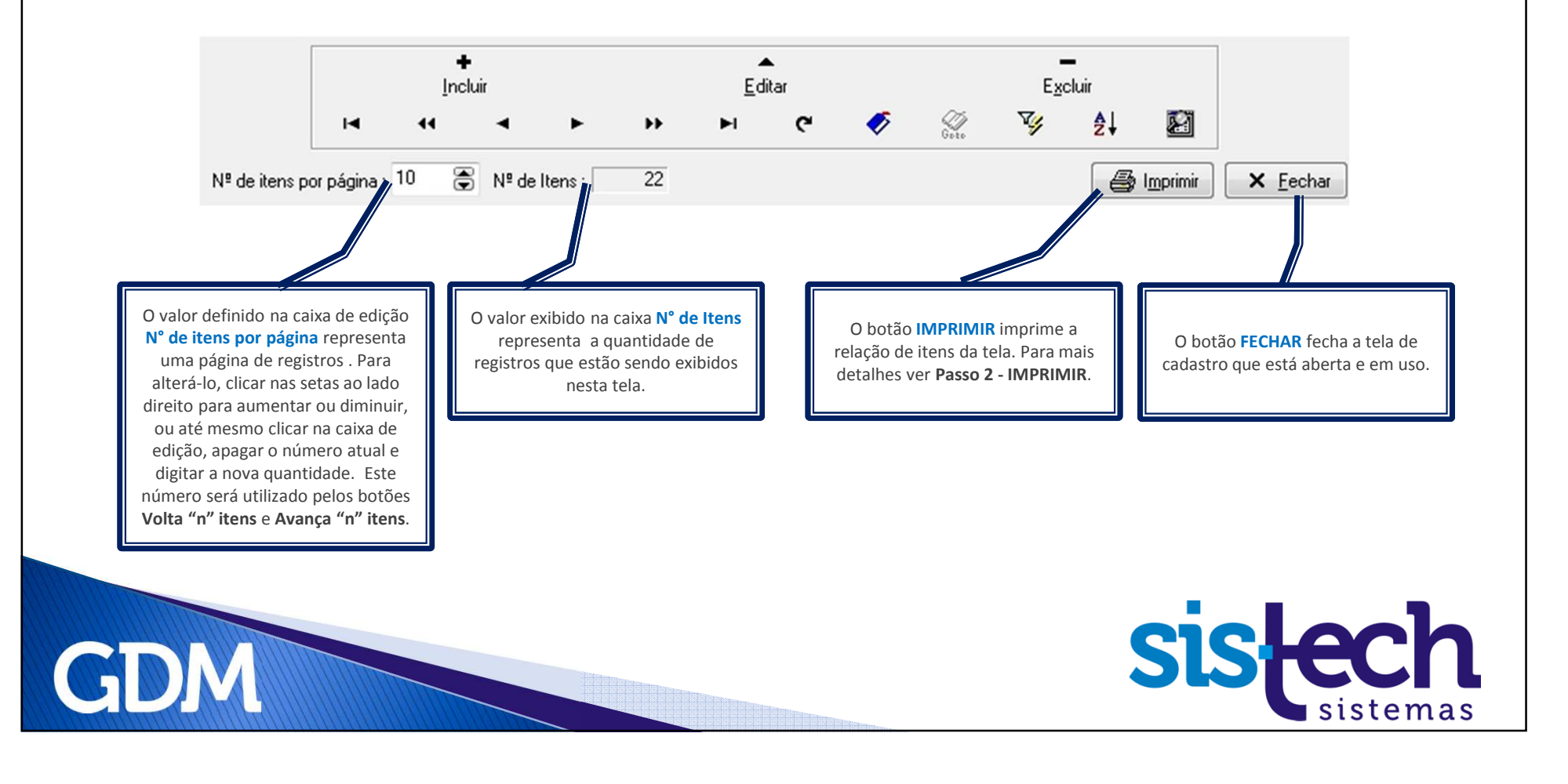

#### **Passo 3 – Botões de Navegação**

**No Manual disponível no tópico 7 - Operações Básicas item Botões de Navegação** 

Além dos **Botões de Navegação** já demonstrados na imagem anterior, <sup>a</sup> barra <sup>é</sup> composta por outros botões que tem características de facilitar <sup>o</sup> acesso aos cadastros, vamos ver os últimos:

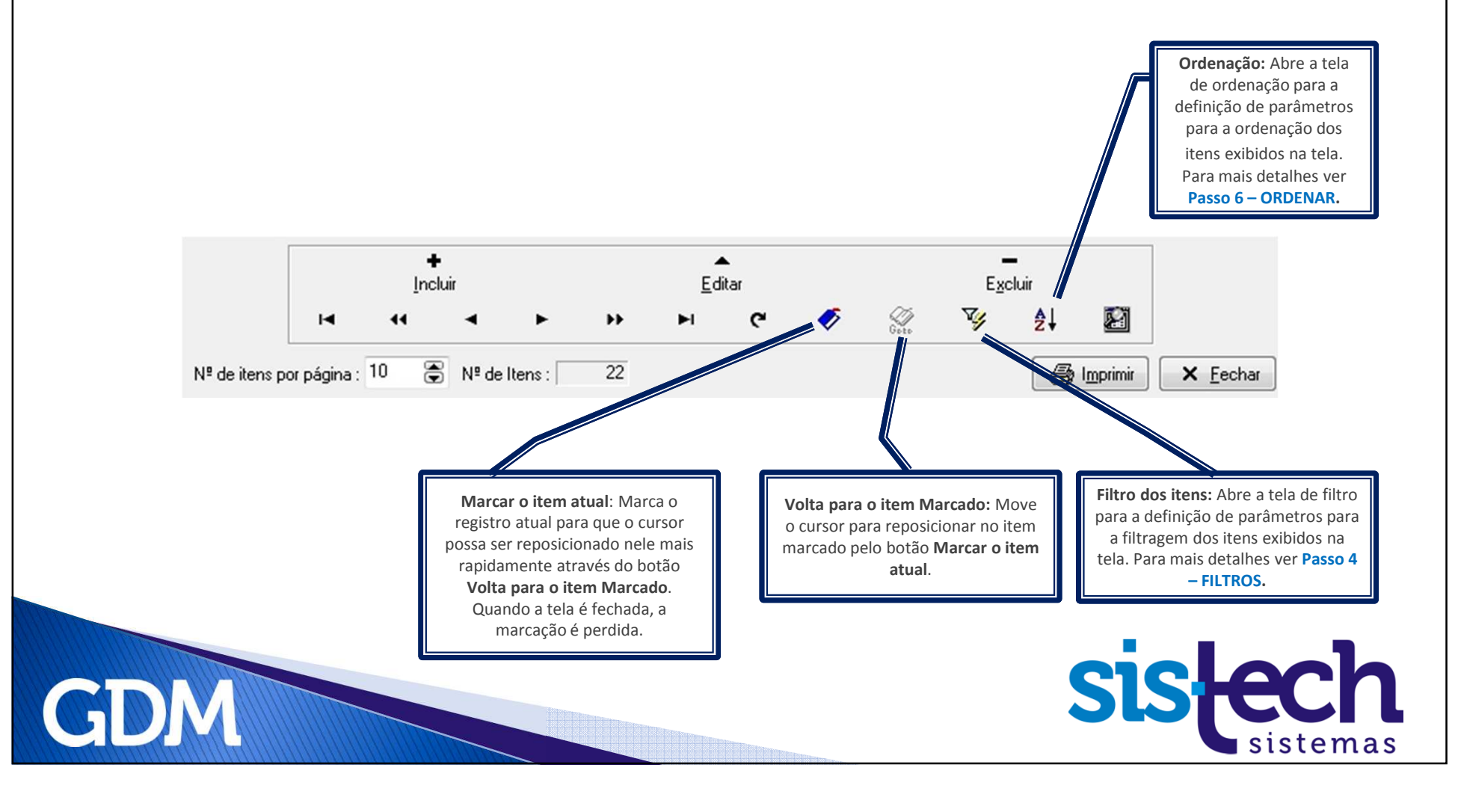

**No Manual disponível no tópico 7 - Operações Básicas item Filtros** 

Há <sup>2</sup> formas de acessar <sup>a</sup> tela de **Filtro** nos cadastros: 1. Clicar com <sup>o</sup> botão direito do mouse sobre os dados da tela <sup>e</sup> no menu que aparecer escolher <sup>a</sup> opção **Filtro** ou 2. Clicar no botão de navegação **Filtro dos itens** na parte inferior da tela dos cadastros.

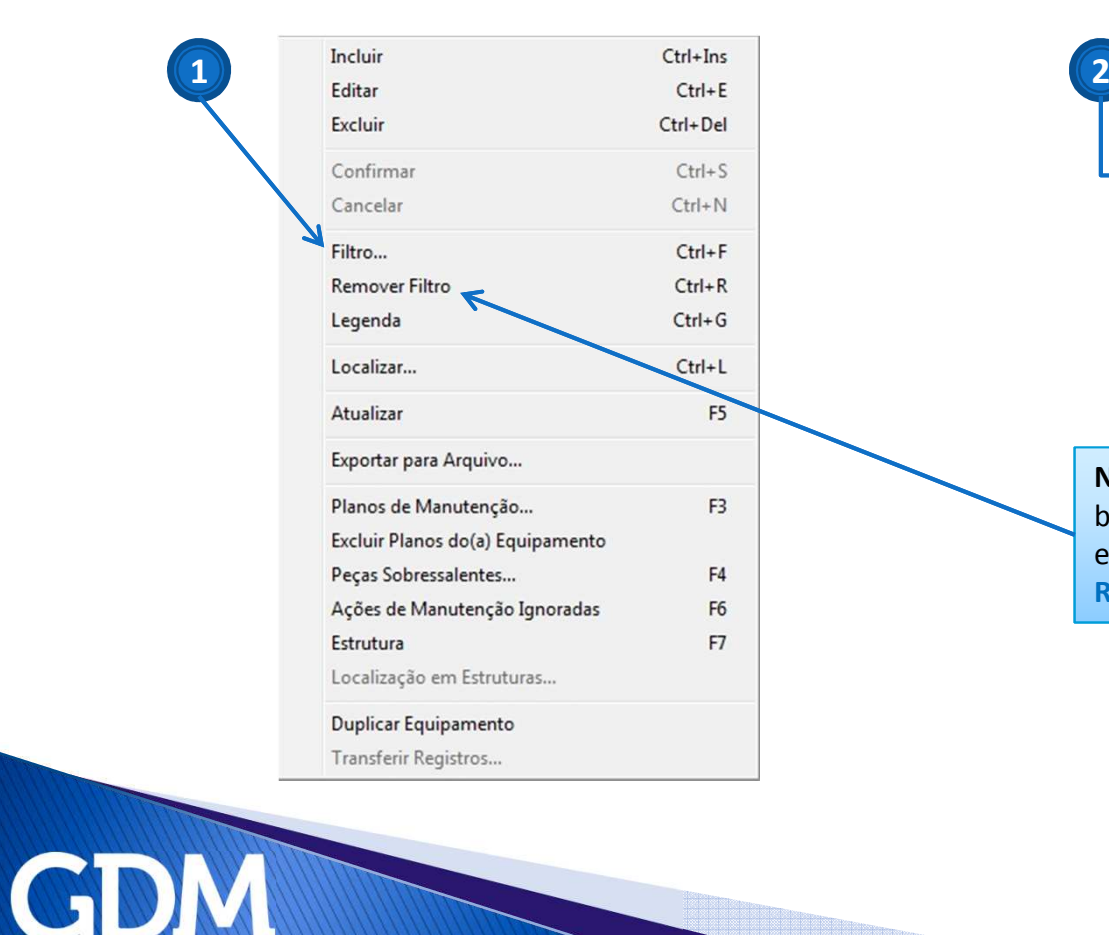

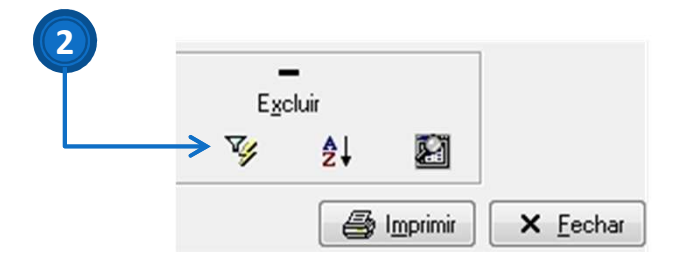

**Nota:** Para remover <sup>o</sup> filtro criado clicar com <sup>o</sup> botão direito do mouse sobre os dados da tela <sup>e</sup> no menu que aparecer escolher <sup>a</sup> opção**Remover Filtro** .

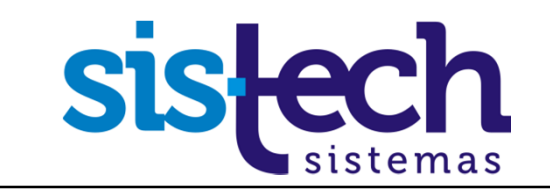

**No Manual disponível no tópico 7 - Operações Básicas item Filtros** 

Ao acessar <sup>a</sup> tela de **Filtro** nos cadastros será exibida <sup>a</sup> seguinte tela:

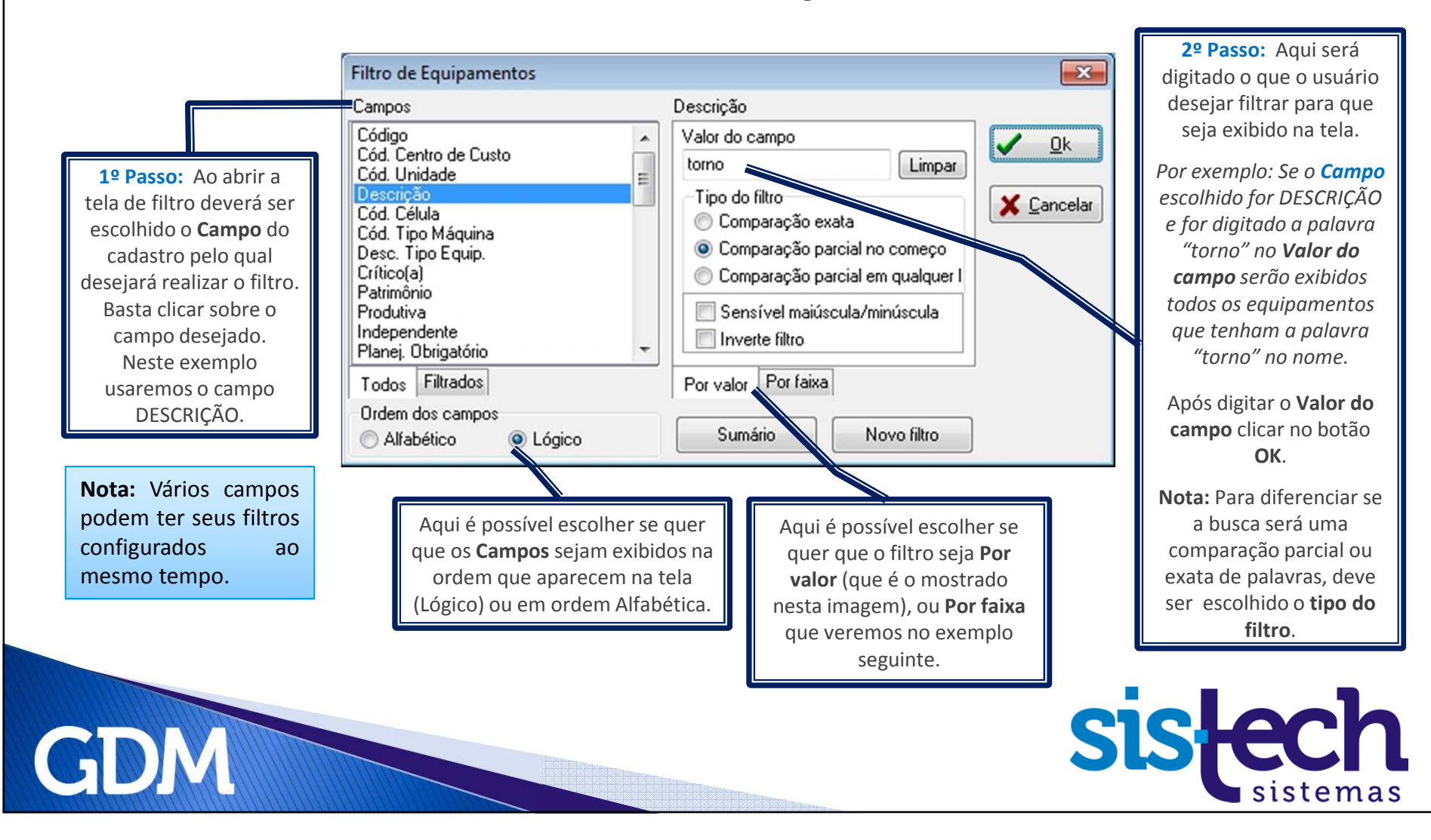

**No Manual disponível no tópico 7 - Operações Básicas item Filtros** 

Veja como <sup>é</sup> exibida <sup>a</sup> tela de Cadastro de Equipamentos com uma opção de **Filtro** selecionada.

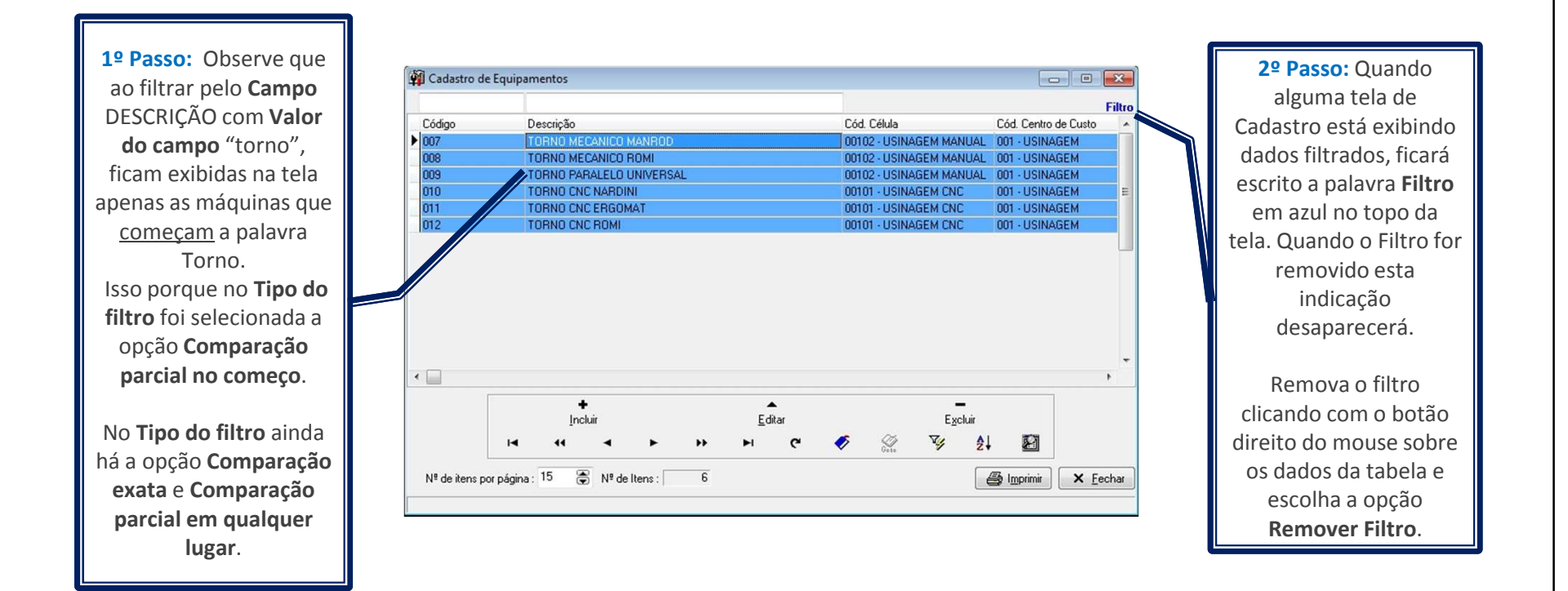

**GDM** 

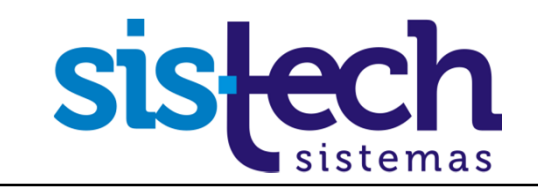

**No Manual disponível no tópico 7 - Operações Básicas item Filtros** 

Neste segundo exemplo de **Filtro** <sup>a</sup> simulação será **Por faixa**.

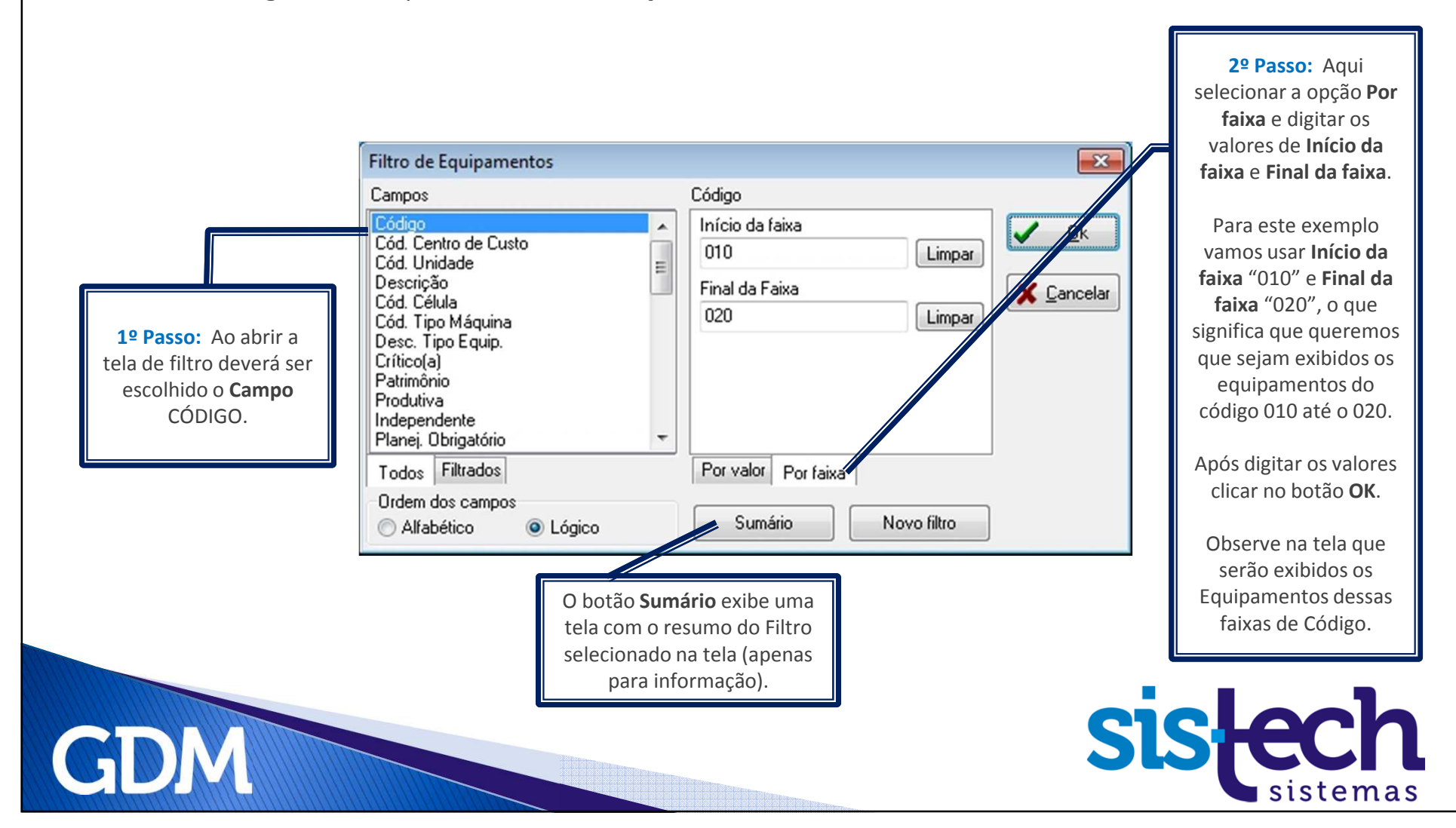

#### **Passo 5 – Localizar**

**No Manual disponível no tópico 7 - Operações Básicas item Localizar** 

Para facilitar a localização de registros nas telas de cadastro é utilizado o recurso **Localizar** . Há 2 maneiras de utilizar este recurso: 1. Através dos **"Campos de Busca"** ou 2. Pela tela **Localizar**.

Faremos a simulação de Localização através dos **"Campos de Busca"** neste exemplo:

Todas as telas de cadastros possuem "**Campos de Busca"** que são caixas localizadas acima dos dados principais d tela, neste exempl nos campos CÓDIG DESCRIÇÃO.

**GDM** 

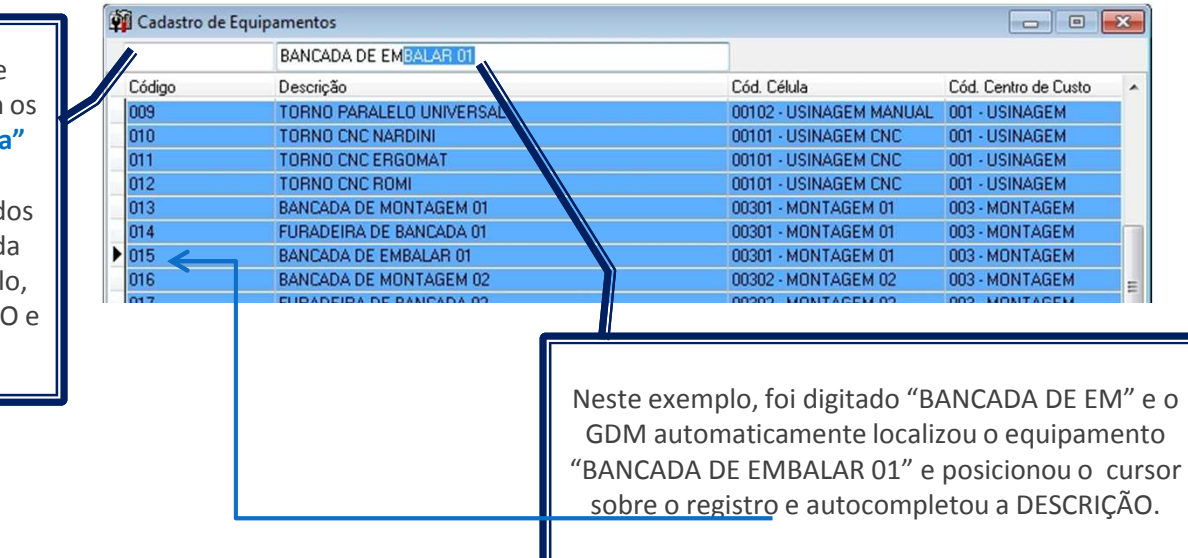

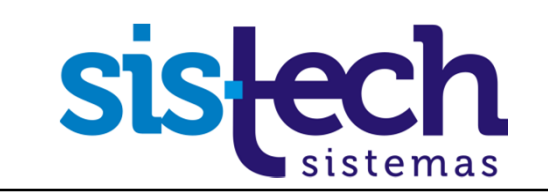

#### **Passo 5 – Localizar**

**No Manual disponível no tópico 7 - Operações Básicas item Localizar** 

Para este exemplo usaremos a tela **Localizar**. Para acessá-la, clicar com o botão direito do mouse sobre os dados da tela e escolher a opção Localizar.**2º Passo:** Digitar qual palavra/caracteres

você deseja localizar em um registro.**1º Passo:** Escolher por qual Neste exemplo escolheremos a palavra campo você deseja localizar Localizar "prensa" para localizar no cadastro de um registro.Valor do Campo prensa Equipamentos.Neste exemplo escolheremos Tipo da Busca o campo DESCRIÇÃODiferenciar maiúsculas/minúsculas **3º Passo:** Escolher o tipo de busca e como Comparação exata a comparação dos caracteres deverá ser Comp. parcial no começo feita.Comp. parcial em qualquer lugar O botão **PRÓXIMO** é usado quando o registro Campos com o campo que o GDM localizar ainda não Descrição  $\cdot$ for o que você procura, então você abre **4º Passo:** Depois de definidas todas as Localizar Próximo X Cancelar novamente a tela **Localizar** e clica no botão variáveis da busca, clicar no botão **PRÓXIMO**.**LOCALIZAR**. Se o GDM localiza o campo, ele fecha a tela de Se o GDM localiza a palavra, ele fecha a busca e posiciona o cursor no registro da tela  $\overline{\mathbf{R}^2}$ tela de busca e posiciona o cursor no Information do cadastro.registro localizado na tela do cadastro.Mais nada foi encontrado Este processo pode ser feito até o GDM Se o GDM não localiza a palavra ele exibe mostrar todos os registros com o campo a mensagem ao lado.procurado. Depois do último registro OK encontrado a mensagem ao lado é exibida.

**GDM** 

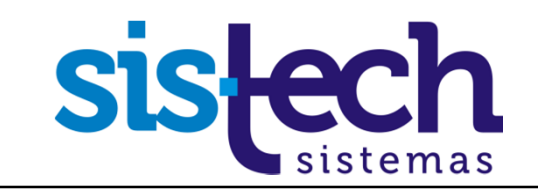

#### **Passo 6 – Ordenar**

**No Manual disponível no tópico 7 - Operações Básicas item Ordenação** 

Para facilitar a ordenação de registros nas telas de cadastro é utilizado o recurso **Ordenar**. Há 2 maneiras de utilizar este recurso: 1. Clicando sobre o título da coluna na tela ou 2. Pelo botão **Ordenar**.

Faremos a simulação de Ordenação através do clique no título da coluna neste exemplo:

**GDM** 

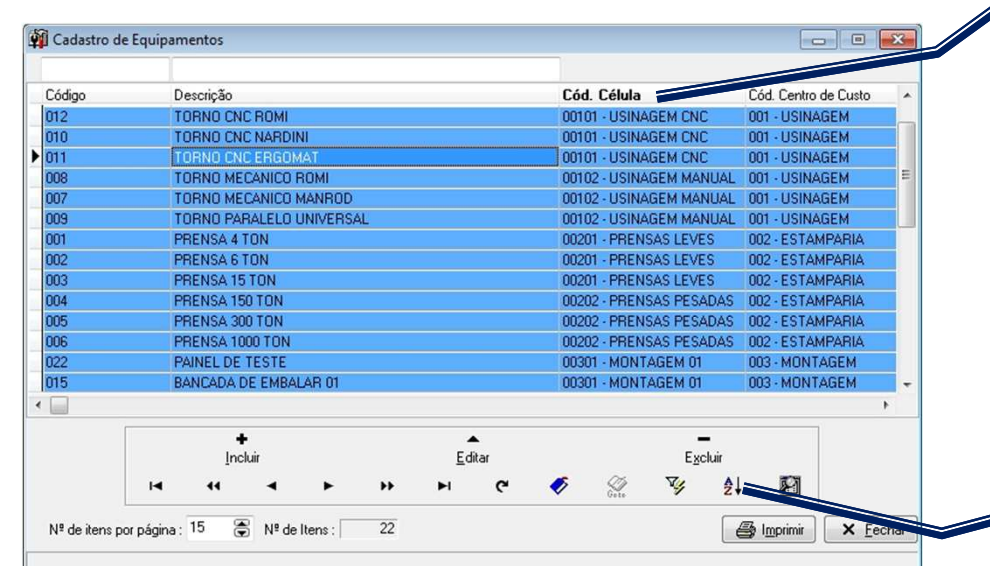

**1º Passo:** Clicar sobre o **título da coluna** que deseja fazer a ordenação.

Observe que o campo fica marcado em negrito e a ordenação crescente.

Se desejar a ordenação em ordem decrescente é só clicar novamente sobre <sup>o</sup>**título da coluna**.

**2º Passo:** Este é o botão **ORDENAR.** No exemplo a seguir faremos a ordenação através dele.

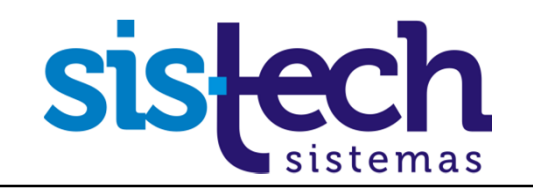

#### **Passo 6 – Ordenar**

**No Manual disponível no tópico 7 - Operações Básicas item Ordenação** 

Nesta tela <sup>é</sup> definida <sup>a</sup> ordenação dos itens de acordo com os campos informados <sup>e</sup> <sup>o</sup> tipo de ordenação desejado (crescente ou decrescente). Podem ser escolhidos quantos campos <sup>o</sup> usuáriodesejar.

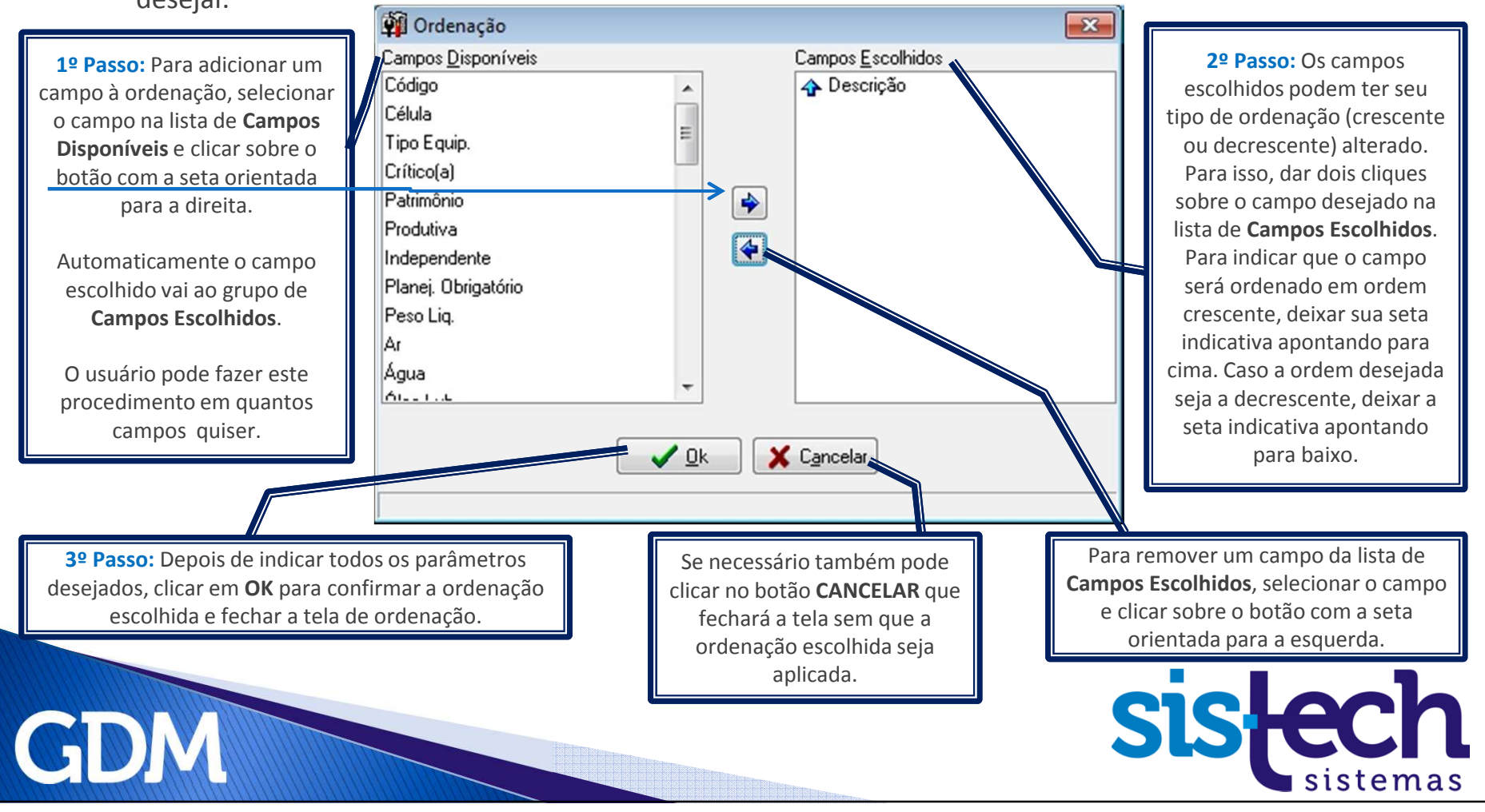

#### **Passo 7 – Exportar para arquivo**

**No Manual disponível no tópico 7 - Operações Básicas item Exportar para Arquivo** 

<sup>A</sup> opção **Exportar para Arquivo** no menu de contexto das telas de Cadastros <sup>e</sup> Consultas permit e exportar os dados exibidos na tela para um arquivo no formato de planilha de dados, do tipo SYLK, que pode ser aberto <sup>e</sup> editado no Microsoft Excel. Ao escolher <sup>a</sup> opção **Exportar para Arquivo** será exibida <sup>a</sup> tela:

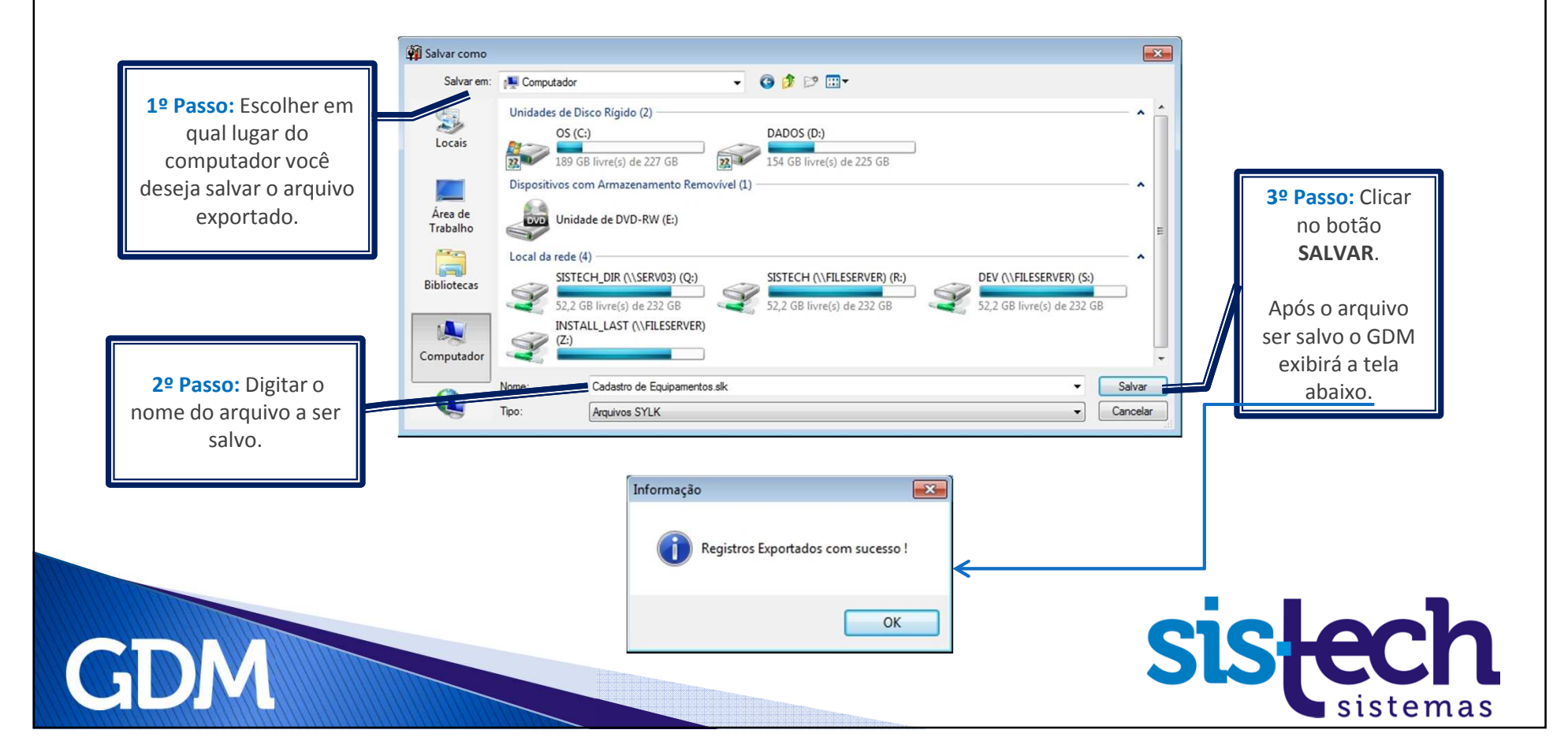

# **Tutorial Communication**

## Pronto, Terminamos!

**Vimos as características dos Cadastros do GDM <sup>e</sup> suas principais funcionalidades. Passamos por todas estas etapas:**

- ▶ **Incluir, Editar e Excluir (Cadastro Básico e Cadastro com tela de Detalhes)<br>Lingua de La Cadastro Básico e Cadastro com tela de Detalhes)**
- ▶ **Imprimir**
- ▶ **Botões de Navegação**
- ▶ **Filtros**
- ▶ **Localizar**
- ▶ **Ordenar**
- **Exportar para arquivo**

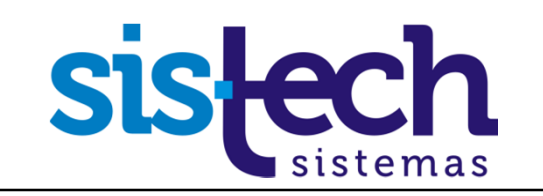

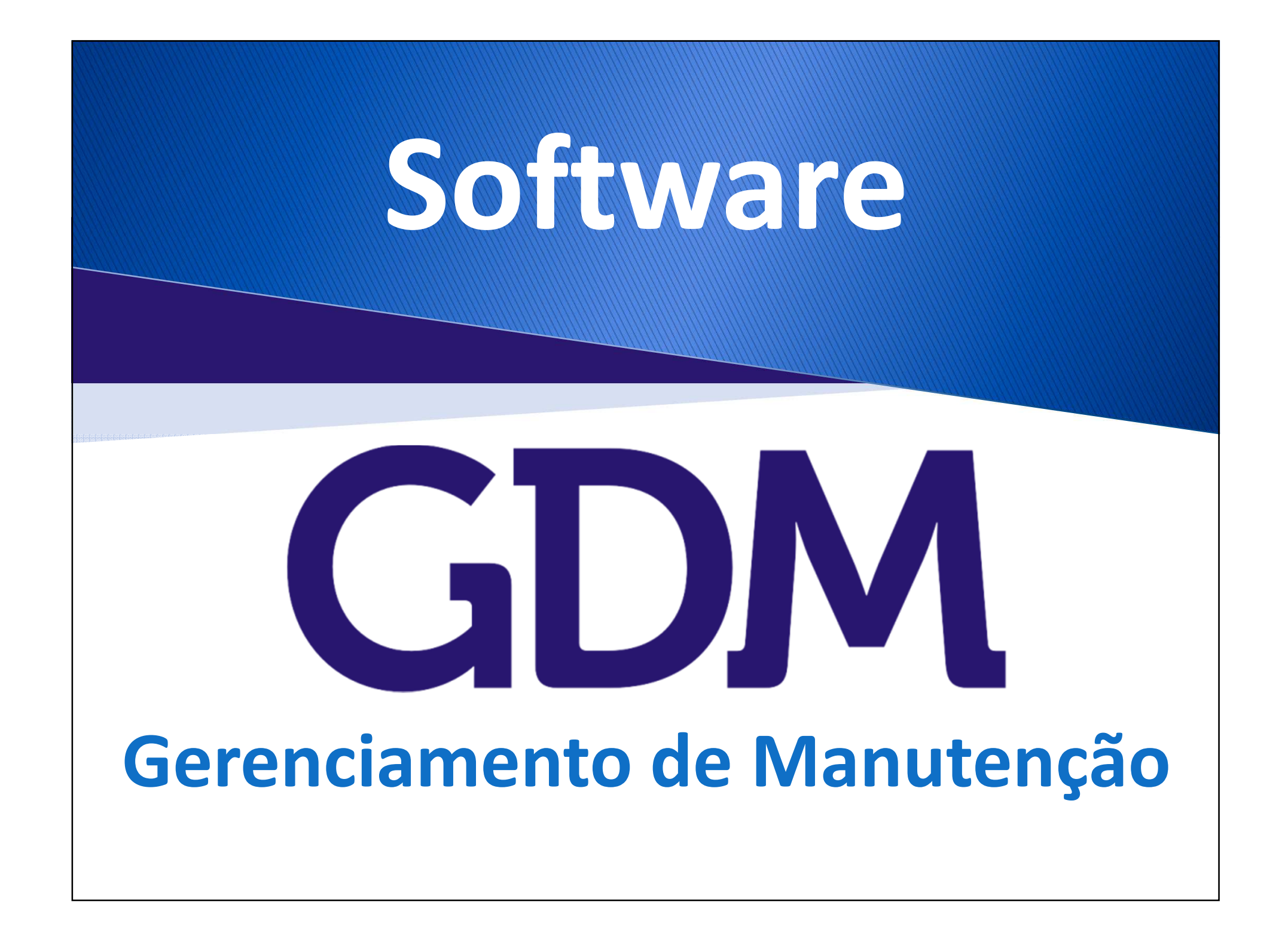

### **Para saber mais sobre o GDM e ver uma demonstração,contate-nos e agende uma visita.**

#### **Sistech Sistemas**

Rua Santa Cruz, 876 – Sala 54

Centro - Limeira - SP

CEP: 13.480-912

Fone: +55 (19) 3453-8827

sistech@sistech.com.br

www.sistech.com.br

A Sistech agora está no LinkedIn, uma rede social para profissionais compartilharem informações, ideias e oportunidades

Este é perfil da Sistech. Acesse e siga a empresa.

http://www.linkedin.com/company/sistech-sistemas

Esta <sup>é</sup> <sup>a</sup> página do Produto GDM. Acesse <sup>e</sup> recomende <sup>o</sup> GDM. Comente sua experiência com <sup>o</sup> Software <sup>e</sup> como ele ajudou sua empresa.

http://www.linkedin.com/company/sistech-sistemas/gdm-softwarede-gerenciamento-de-manuten-o-577678/product

Este <sup>é</sup> um grupo criado para <sup>o</sup> GDM. Lá poderemos promover debates <sup>e</sup> divulgar informações sobre <sup>o</sup> produto. Acesse <sup>e</sup> participe do grupo.

http://www.linkedin.com/groups/GDM-Software-Gerenciamento-Manuten%C3%A7%C3%A3o-4252035?gid=4252035

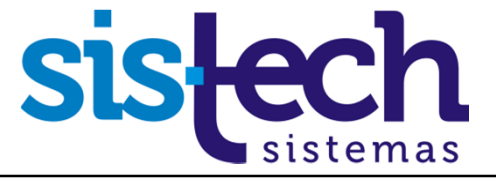

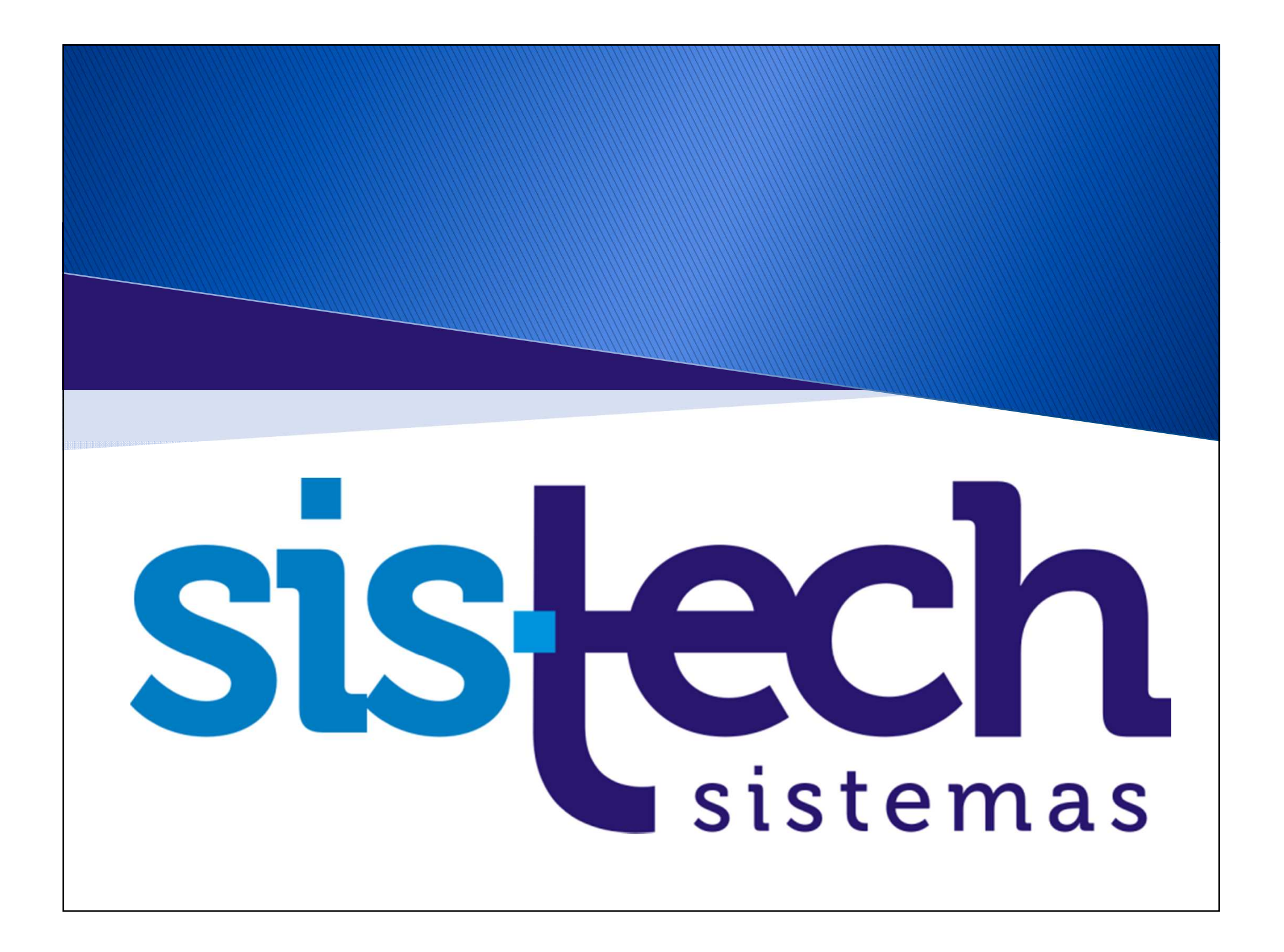